#### **Oracle Utilities Customer Self Service**

Whitepaper: Installing a Managed Server for Custom Portals

Release 2.1.0

**E36187-05**

September 2013

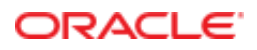

Oracle Utilities Customer Self Service Whitepaper: Installing a Managed Server for Custom Portals

Release 2.1.0

E36187-05

September 2013

Copyright © 2011, 2013, Oracle and/or its affiliates. All rights reserved.

This software and related documentation are provided under a license agreement containing restrictions on use and disclosure and are protected by intellectual property laws. Except as expressly permitted in your license agreement or allowed by law, you may not use, copy, reproduce, translate, broadcast, modify, license, transmit, distribute, exhibit, perform, publish, or display any part, in any form, or by any means. Reverse engineering, disassembly, or decompilation of this software, unless required by law for interoperability, is prohibited.

If this is software or related documentation that is delivered to the U.S. Government or anyone licensing it on behalf of the U.S. Government, the following notice is applicable:

U.S. GOVERNMENT END USERS: Oracle programs, including any operating system, integrated software, any programs installed on the hardware, and/or documentation, delivered to U.S. Government end users are "commercial computer software" pursuant to the applicable Federal Acquisition Regulation and agency-specific supplemental regulations. As such, use, duplication, disclosure, modification, and adaptation of the programs, including any operating system, integrated software, any programs installed on the hardware, and/or documentation, shall be subject to license terms and license restrictions applicable to the programs. No other rights are granted to the U.S. Government.

This software or hardware is developed for general use in a variety of information management applications. It is not developed or intended for use in any inherently dangerous applications, including applications that may create a risk of personal injury. If you use this software or hardware in dangerous applications, then you shall be responsible to take all appropriate fail-safe, backup, redundancy, and other measures to ensure its safe use. Oracle Corporation and its affiliates disclaim any liability for any damages caused by use of this software or hardware in dangerous applications.

Oracle and Java are registered trademarks of Oracle and/or its affiliates. Other names may be trademarks of their respective owners.

Intel and Intel Xeon are trademarks or registered trademarks of Intel Corporation. All SPARC trademarks are used under license and are trademarks or registered trademarks of SPARC International, Inc. AMD, Opteron, the AMD logo, and the AMD Opteron logo are trademarks or registered trademarks of Advanced Micro Devices. UNIX is a registered trademark of The Open Group.

This software or hardware and documentation may provide access to or information on content, products, and services from third parties. Oracle Corporation and its affiliates are not responsible for and expressly disclaim all warranties of any kind with respect to third-party content, products, and services. Oracle Corporation and its affiliates will not be responsible for any loss, costs, or damages incurred due to your access to or use of third-party content, products, or services.

#### **Table of Contents**

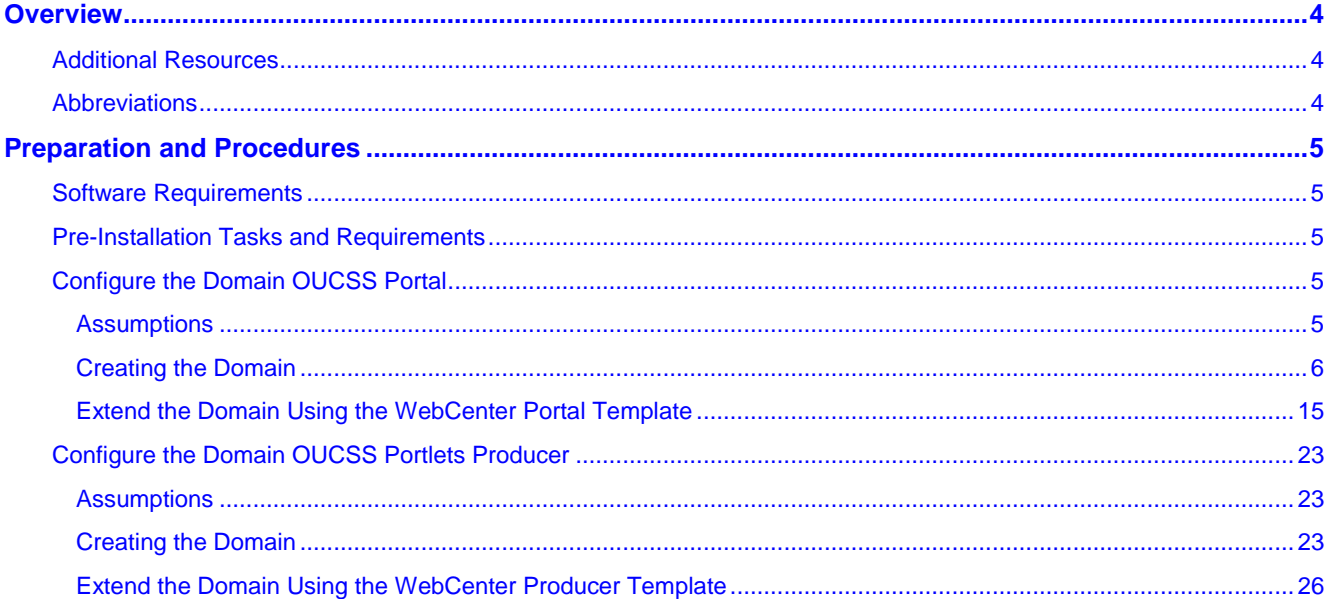

# **Chapter 1**

## **Overview**

This whitepaper describes the steps required to create a new domain and Managed Servers to deploy OUCSS Portal applications and OUCSS Portlets Producer application in a WebLogic 11g environment.

#### **Additional Resources**

This document and related documentation is subject to revision and updating. For the most recent versions of documentation relating to this produce, as well as information on functionality and known issues for other Oracle products that may be required for installation and proper functionality of this product, check the Oracle Utilities Customer Self Service section of th[e Oracle Utilities Documentation](http://www.oracle.com/technetwork/apps-tech/utilities/documentation/index.html) area on the Oracle Technology Network (OTN) web site (http://www.oracle.com/technetwork/apps-tech/utilities/documentation/index.html).

### **Abbreviations**

- CCB Oracle Utilities Customer Care and Billing
- MDM Oracle Utilities Meter Data Management
- DDL Data Definition Language
- MDS Metadata Services
- OUCSS Oracle Utilities Customer Self Service
- NMS Network Management System
- MW\_HOME Middleware home.

# **Chapter 2**

## **Preparation and Procedures**

#### **Software Requirements**

Please refer to the Oracle® Utilities Customer Self Service Installation Guide for product-specific versions and the current patch level.

#### **Pre-Installation Tasks and Requirements**

The following tasks should be completed or requirements confirmed before applying the procedures in this document.

Install WebLogic 10.3.6 into MW\_HOME.

WebCenter PS6 (11.1.1.7.0) components into MW\_HOME. To know more about Installing WebCenter Components refer to documentation on OTN [http://docs.oracle.com/cd/E28280\\_01/install.1111/e12001/install.htm.](http://docs.oracle.com/cd/E28280_01/install.1111/e12001/install.htm)

Use the Oracle Fusion Middleware Repository Creation Utility 11g (11.1.1.7.0) for Linux/Windows to create the WebCenter portal schemas that will be used to create the domain for the OUCSS Portal and OUCSS Portlets Producer. (For information on how to create WebCenter Portal schemas, refer to RCU documentation on the Oracle Technology Network at [http://docs.oracle.com/cd/E12839\\_01/doc.1111/e14259/overview.htm\)](http://docs.oracle.com/cd/E12839_01/doc.1111/e14259/overview.htm) .

### **Configure the Domain OUCSS Portal**

The following steps describe how to create a domain using the WebCenter Portal Framework template.

#### **Assumptions**

The Portal is built using the "WebCenter Portal Application" template.

A new domain is created to Install the Portal.

WebCenter Portal schemas (MDS, ACTIVITIES, and WEBCENTER) are created using RCU.

#### <span id="page-5-0"></span>**Creating the Domain**

To configure and create a new domain for an OUCSS Portal:

**1** Set the environment variable MW\_HOME to Middleware home (where WebLogic and WebCenter Components are installed).

#### **Example:**

```
export MW_HOME=/OUCSS/Oracle/Middleware/PS6(Linux)
set MW HOME=C:\OUCSS\Oracle\Middleware/PS6 (Windows)
```
**2** Navigate to MW\_HOME:

#### **Example:**

```
cd $MW_HOME/wlserver_10.3/common/bin (Linux)
cd %MW HOME%\wlserver 10.3\common\bin (Windows)
```
**3** Run the WebLogic configuration wizard:

```
./config.sh (Linux)
```

```
./config.cmd(Windows)
```
**4** In the configuration wizard, choose "Create a new WebLogic domain". You can also extend an existing domain by choosing the "Extend an existing Weblogic domain" option. After making your selection, click **Next**.

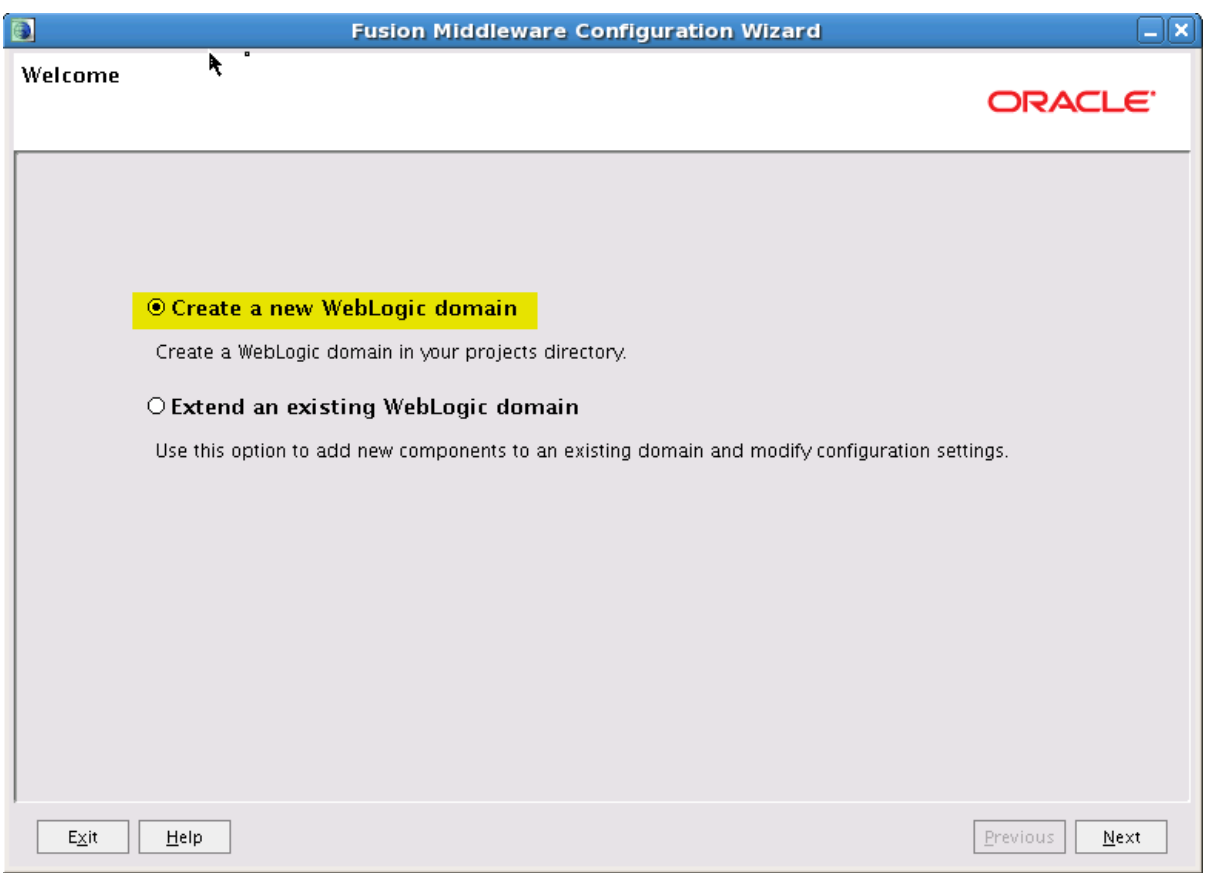

**5** Choose "Generate a domain configured automatically to support following products:" option to create a base WebLogic domain and then choose the required components as shown. Click **Next** to continue.

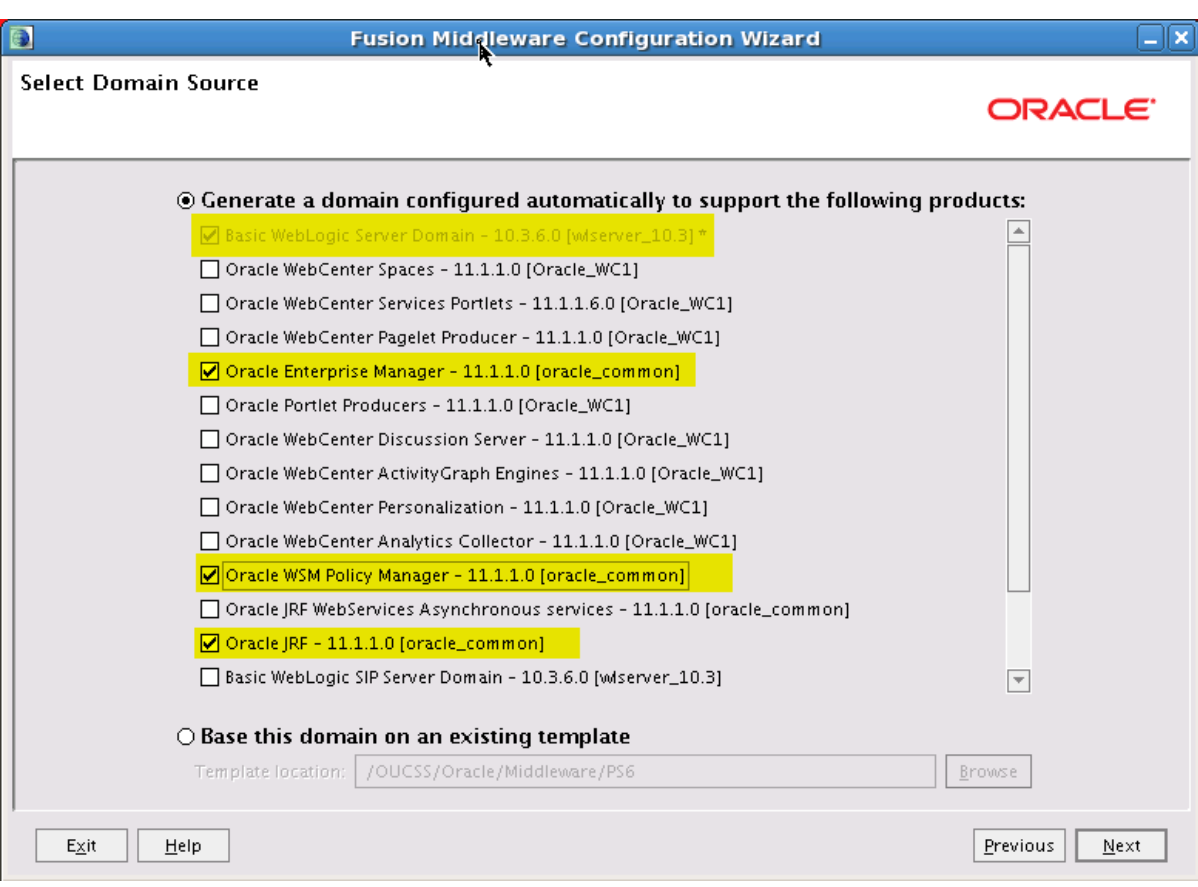

**6** Specify a domain name and location.

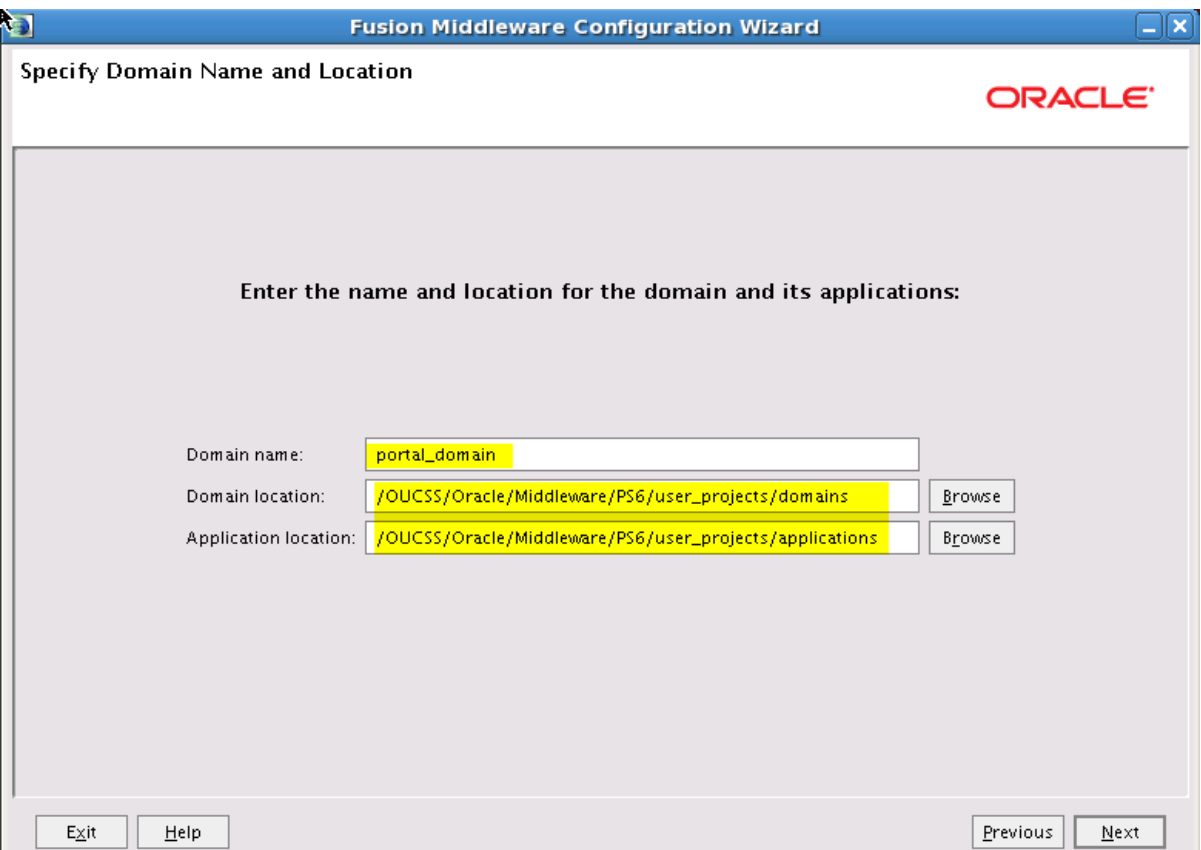

**Note**: The Configuration Wizard will show the default Domain and Application locations in Windows/Linux when the Domain name is provided.

**7** Configure the Administrator credentials.

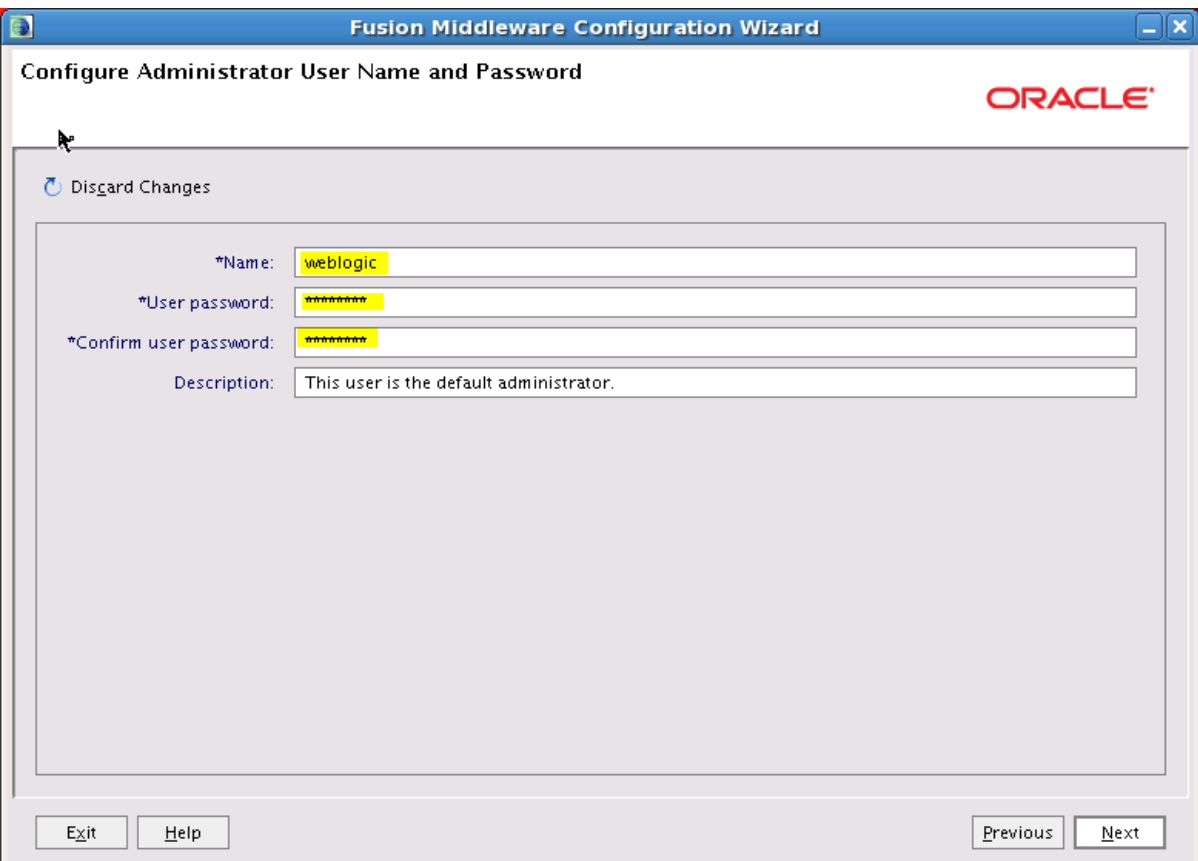

**8** Configure the Server Start Mode and JDK to be applied to the domain. For production environment, choose "Production Mode".

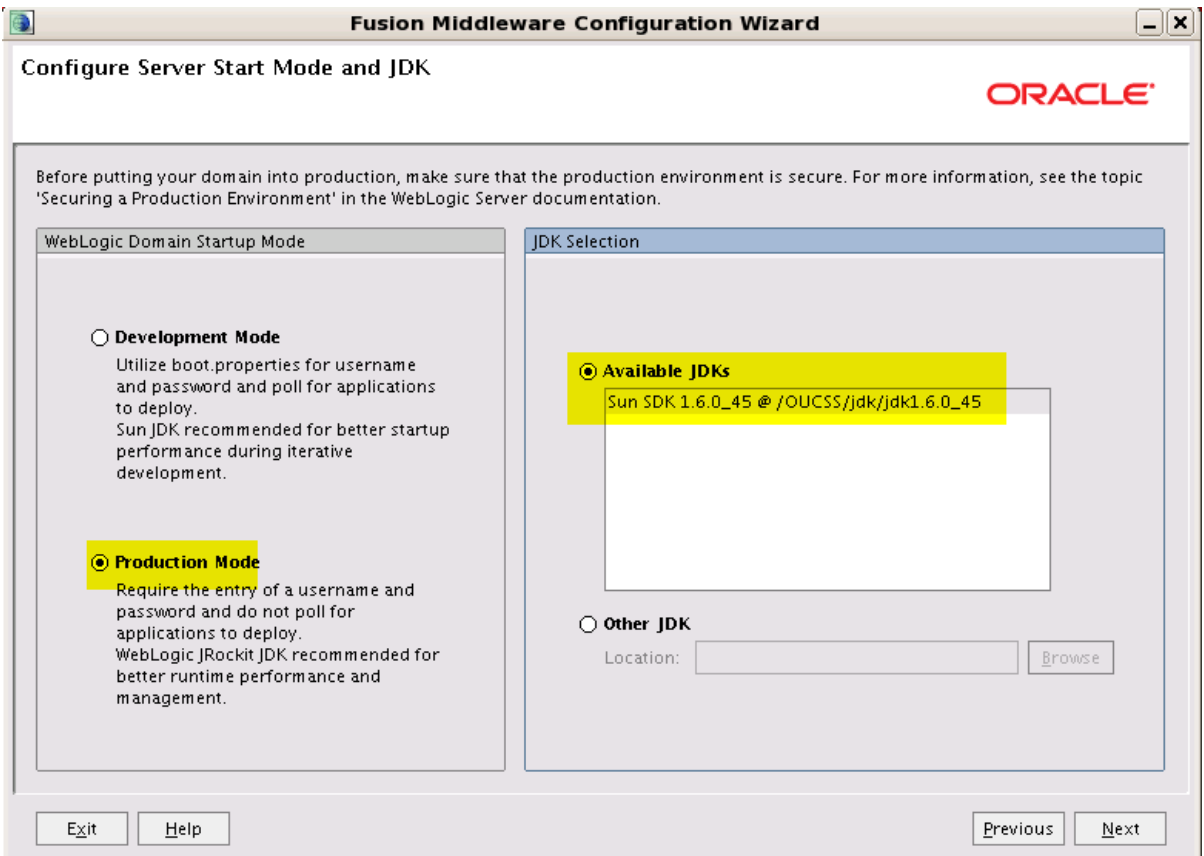

**9** Configure the JDBC schema. This step is used to configure the MDS Schema that was created by running the Repository Creation Utility (RCU) as part of the Pre-Installation Tasks.

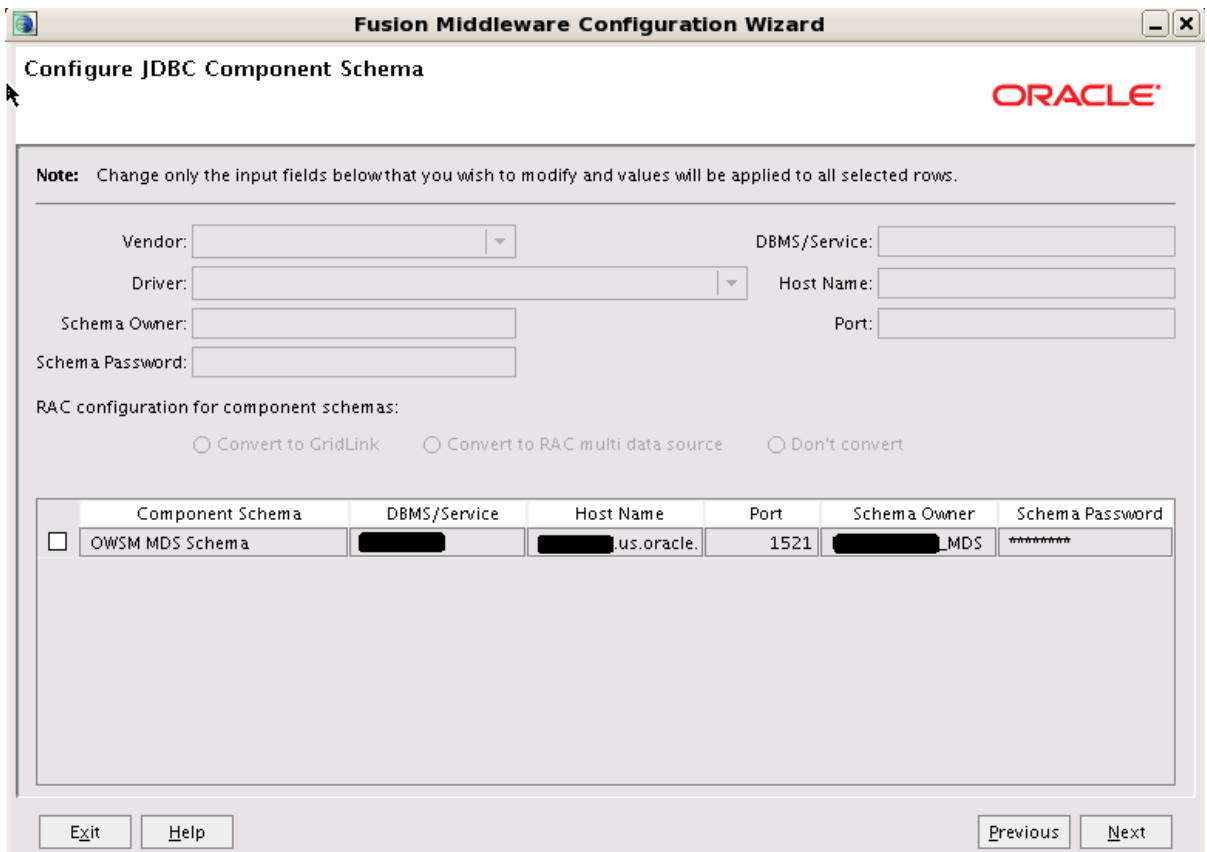

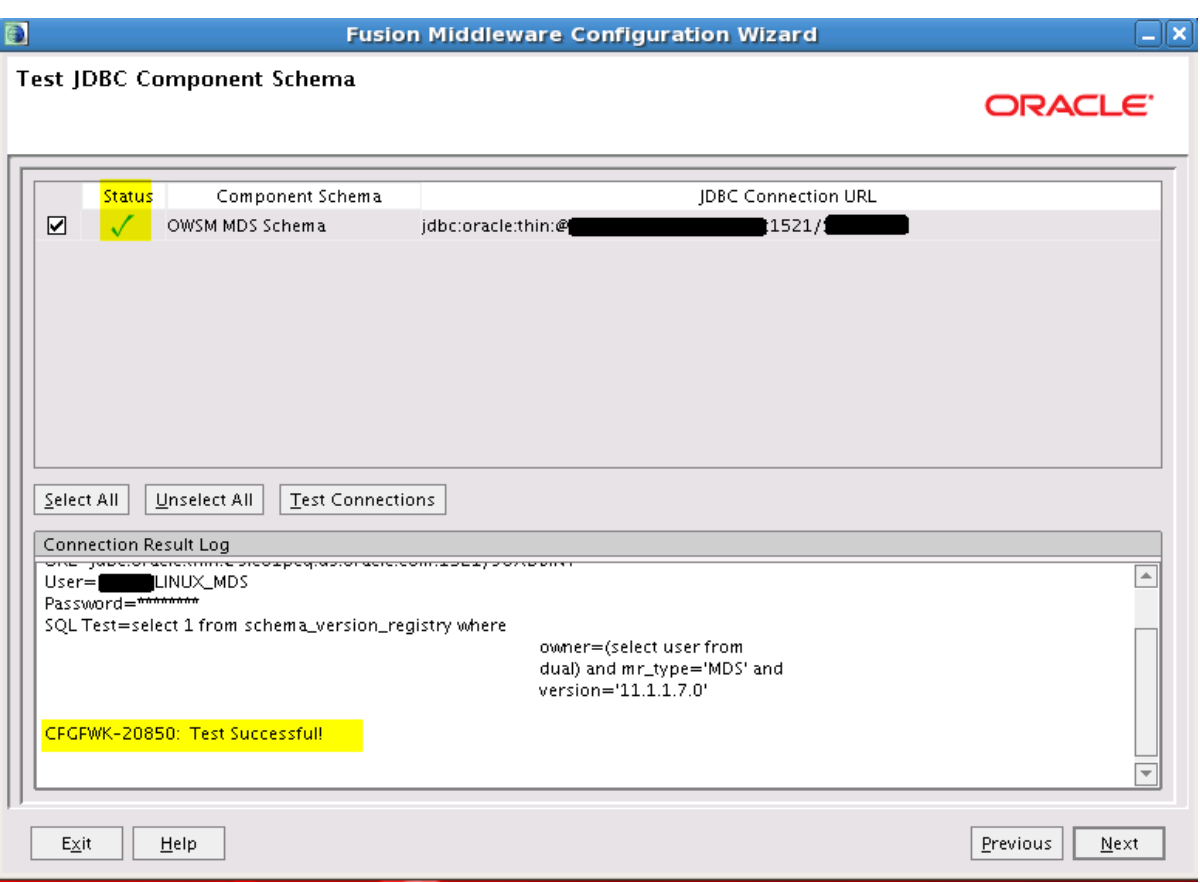

**Note**: After completing this step, perform the optional Configuration and configure the administration server, depending upon your environment setup.

**10** Confirm the configuration details, and then click **Create** to create the domain.

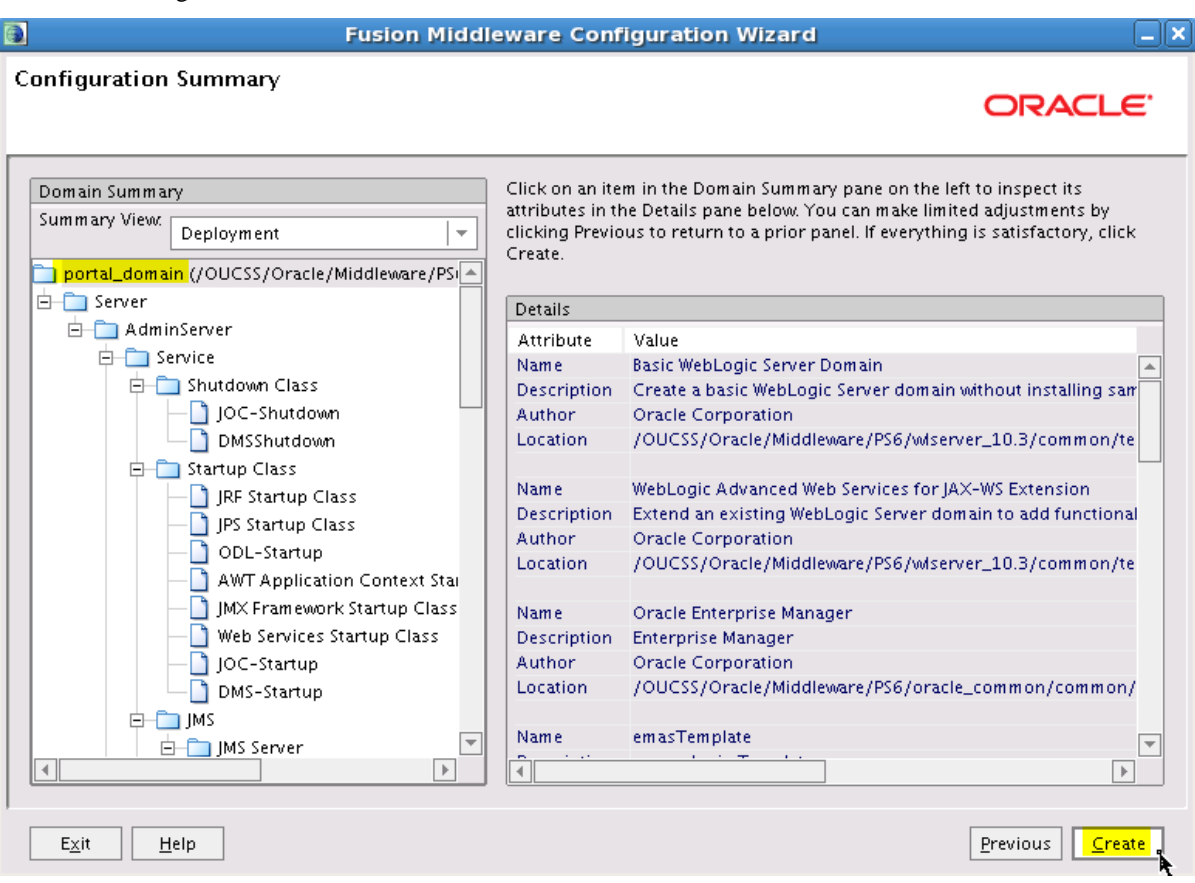

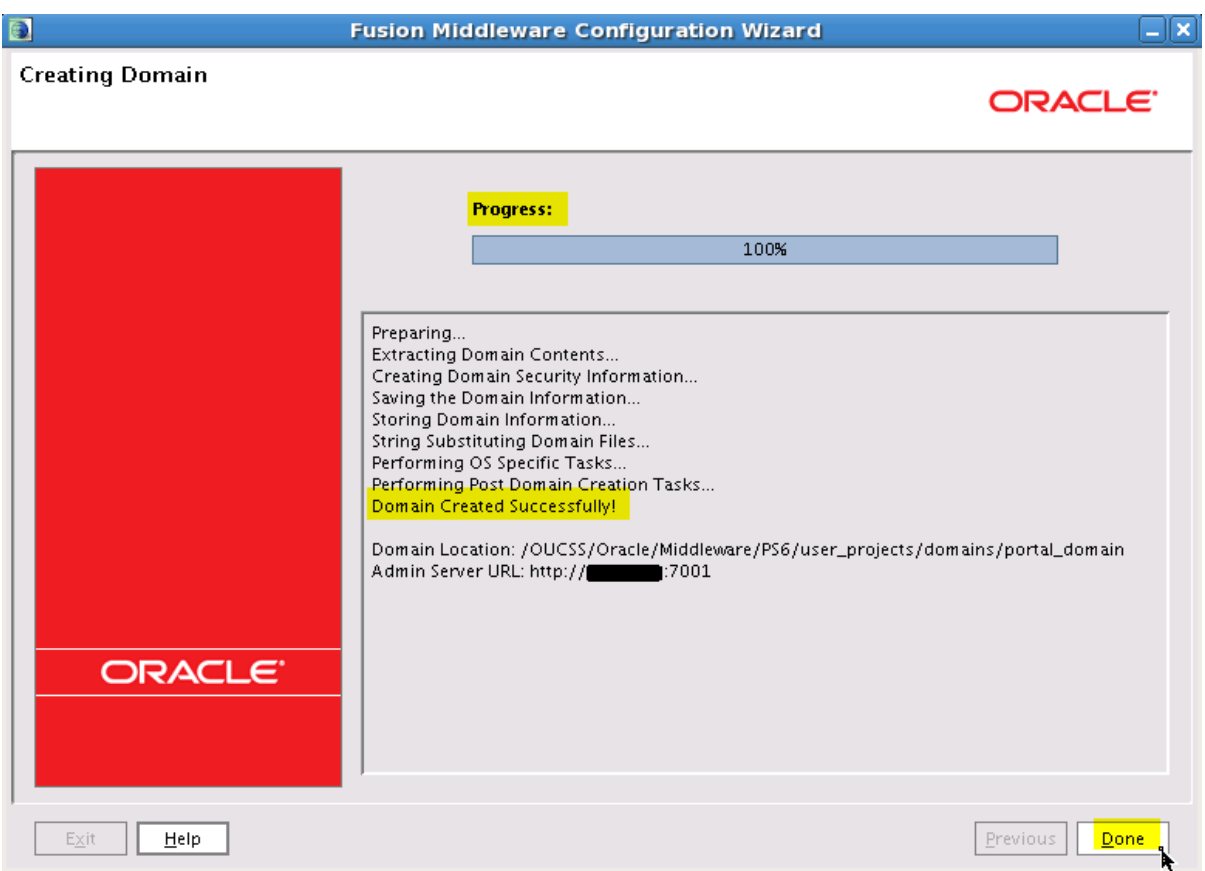

*Progress bar indicating that the domain is successfully created.*

#### <span id="page-14-0"></span>**Extend the Domain Using the WebCenter Portal Template**

OUCSS Portal application can be deployed only on managed server created using WebCenter Portal template. To extend the domain to create the managed server,

- **1** Run the WebLogic Configuration again to extend the domain and create a managed server for your custom portal.
- **2** Choose the "Extend an existing WebLogic domain" option on the **Welcome** screen, and then click **Next**.

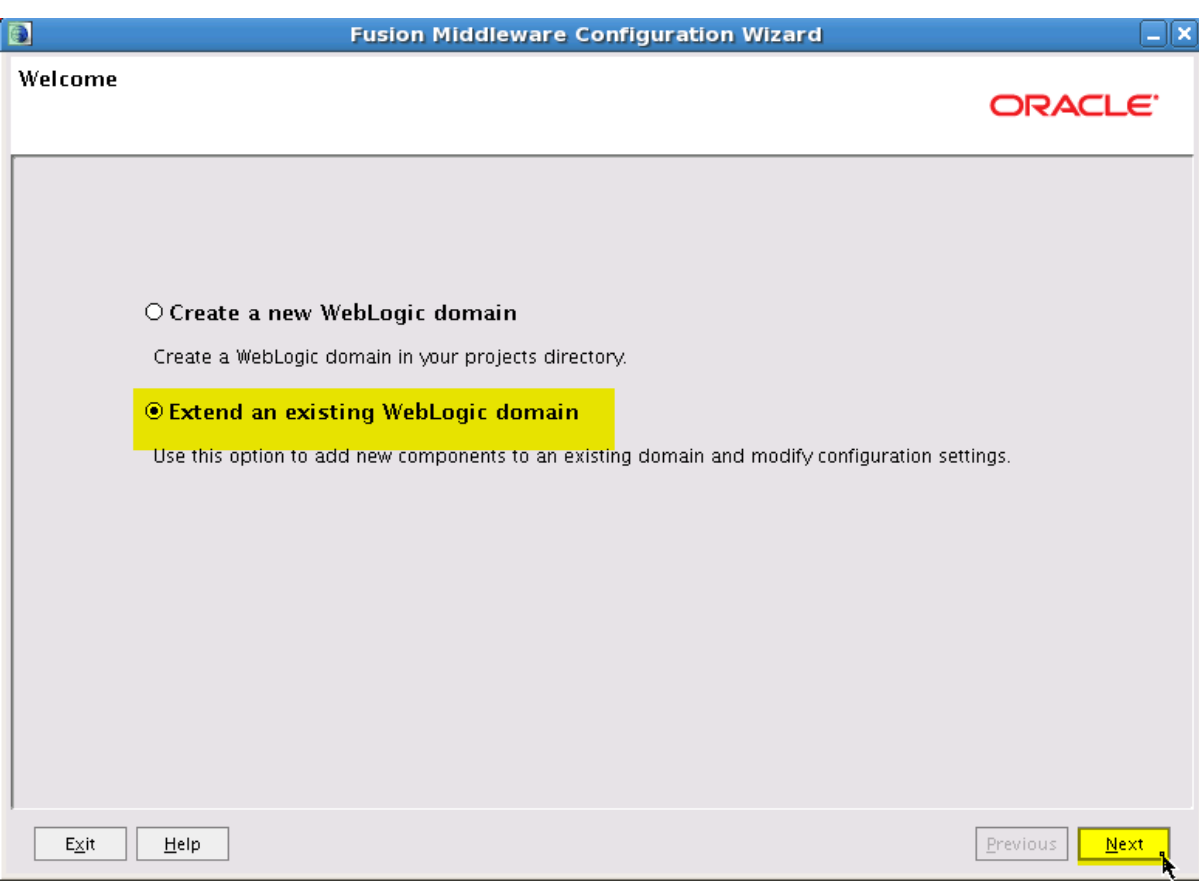

**3** Locate and select domain name (for e.g. **portal\_domain**) from the domain directory tree, then click **Next**.

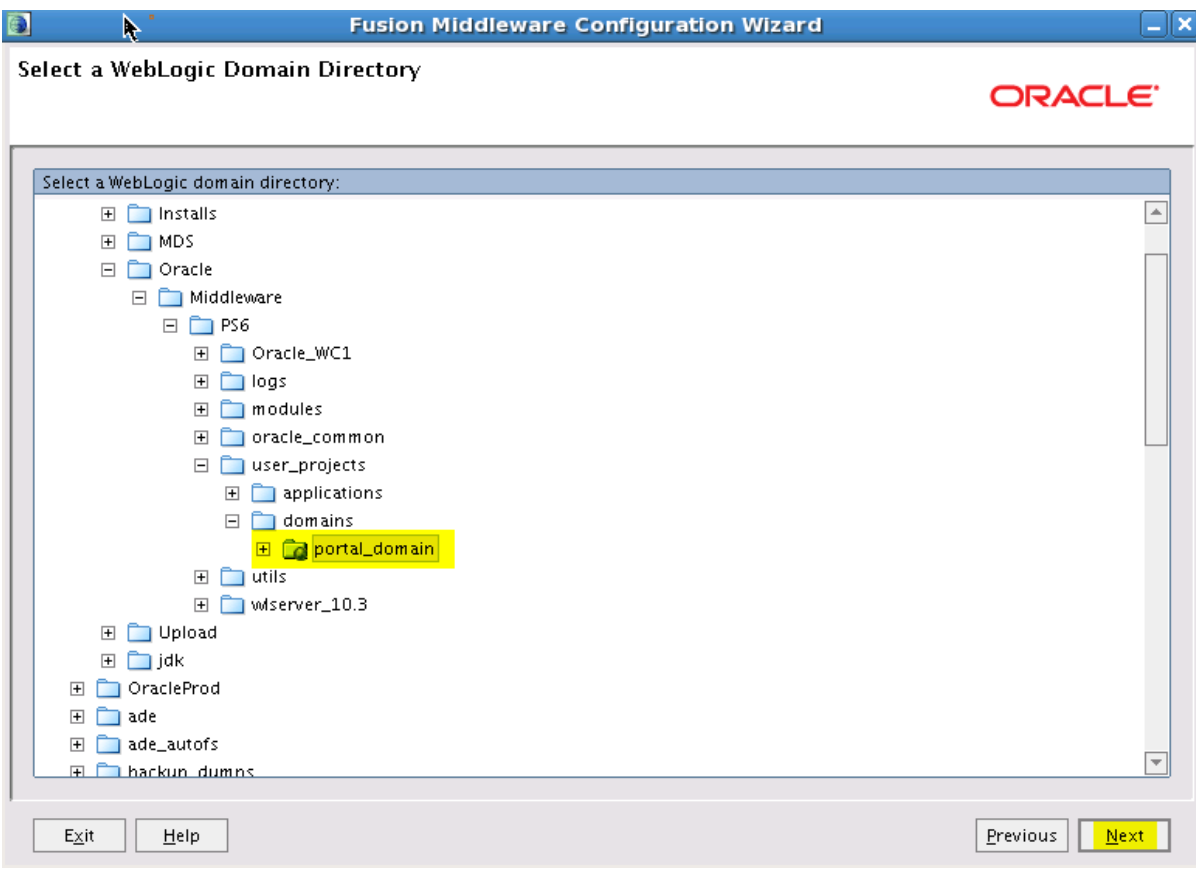

**4** Choose "Base this domain on an existing template" option on the **Select Domain Source** screen, then browse for and select

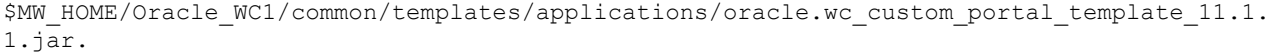

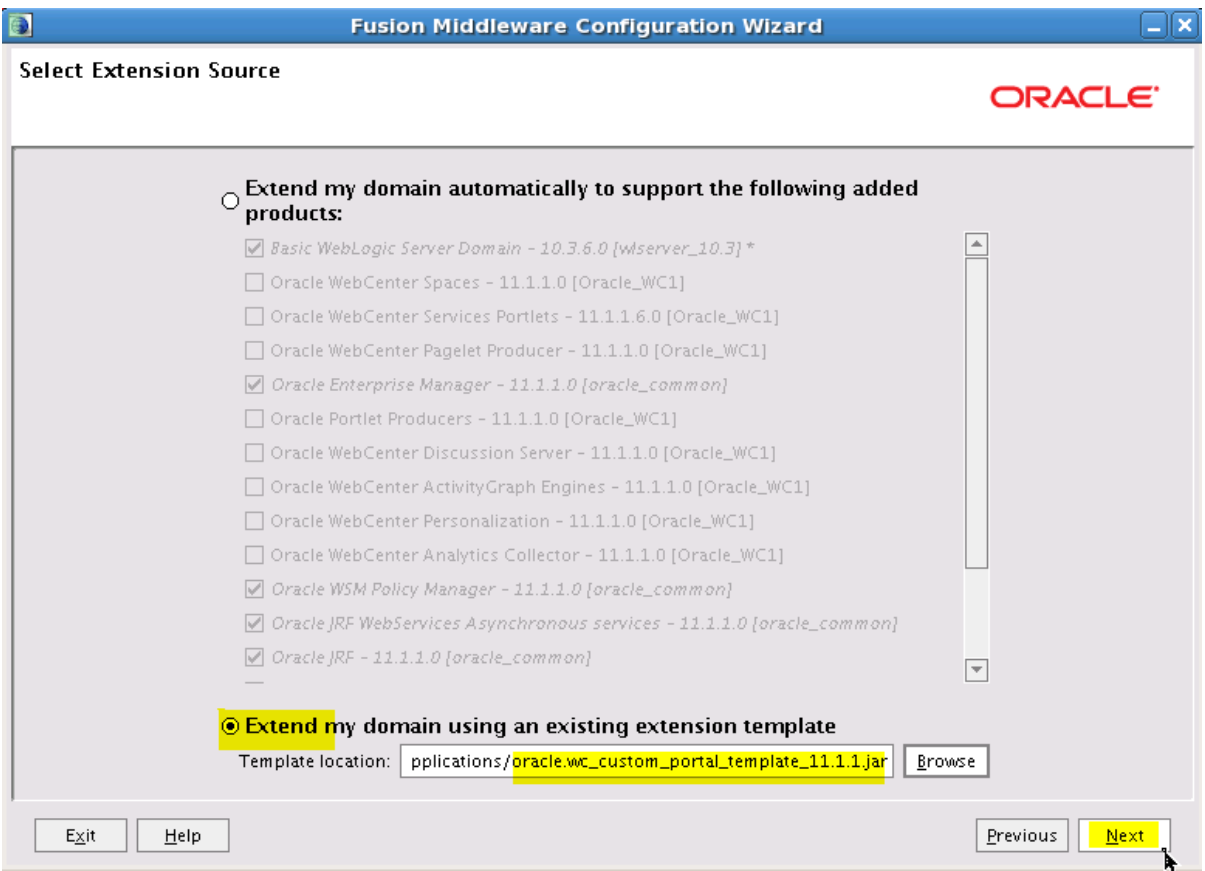

**5** Configure the JDBC Component Schema with values relating to WebCenter, then click **Next**. This step is used to configure Webcenter schemas that were created using the Repository Creation Utility (RCU) as part of the Pre-Installation Tasks.

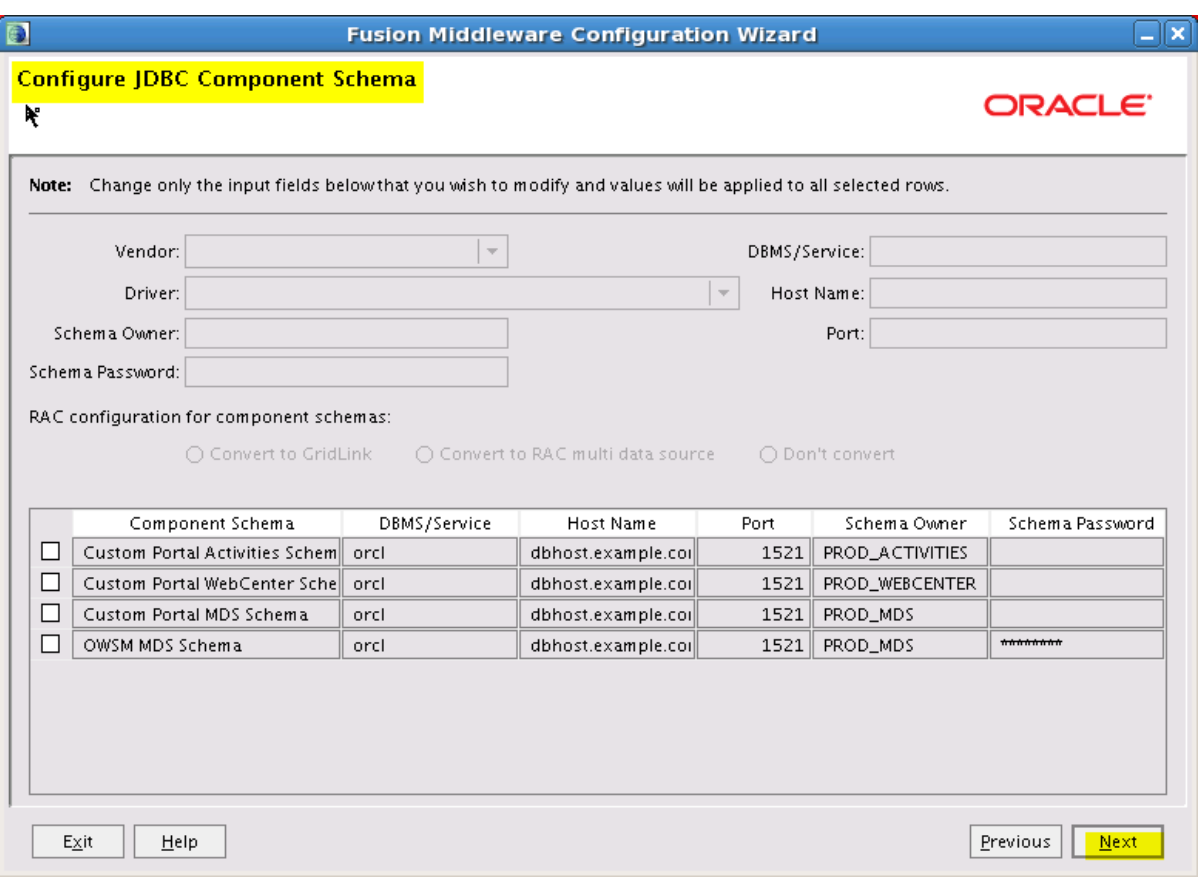

**6** Choose "Managed Servers, Clusters, and Machines" to configure the managed server, and then click **Next**.

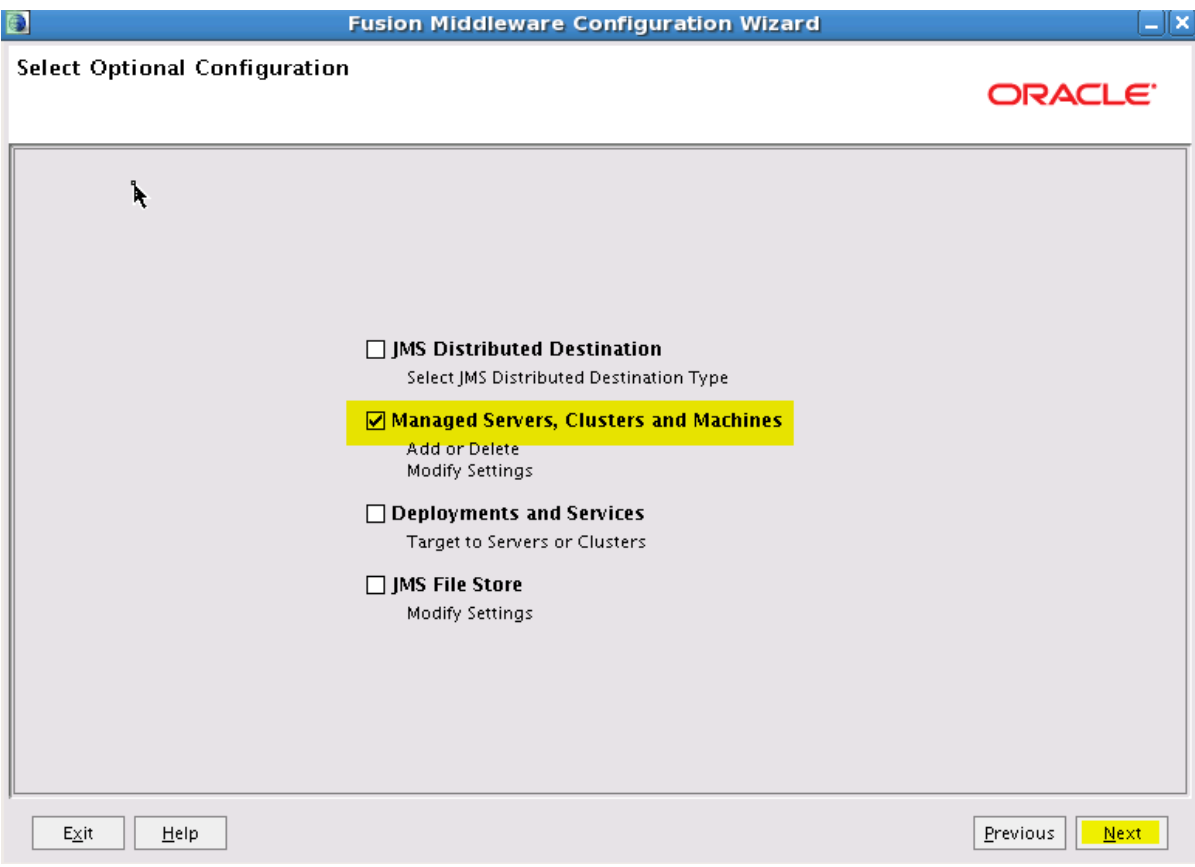

**7** Configure the Managed server to use the desired name and port.

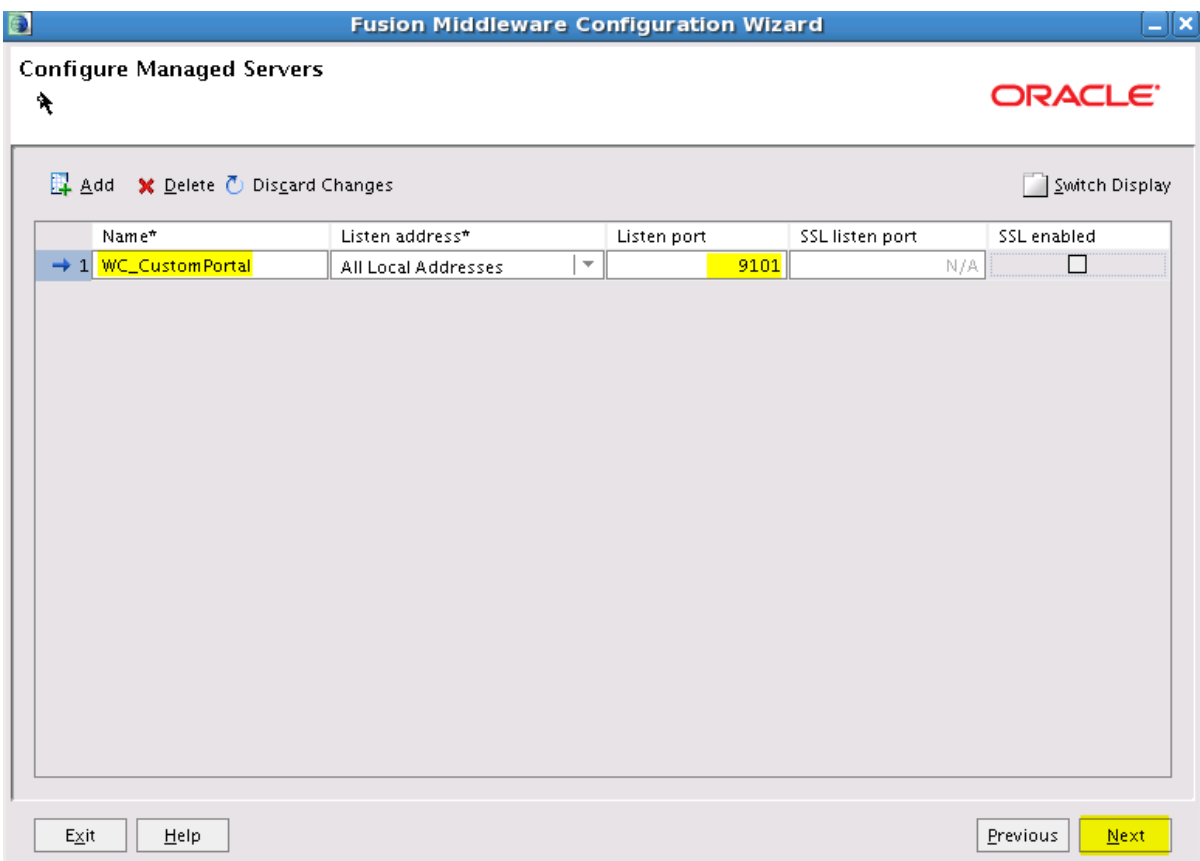

**Note**: After this step is completed, Configure Machines/clusters and assign servers, depending on your environment.

**8** Confirm the configuration details and click **Extend** to extend the domain.

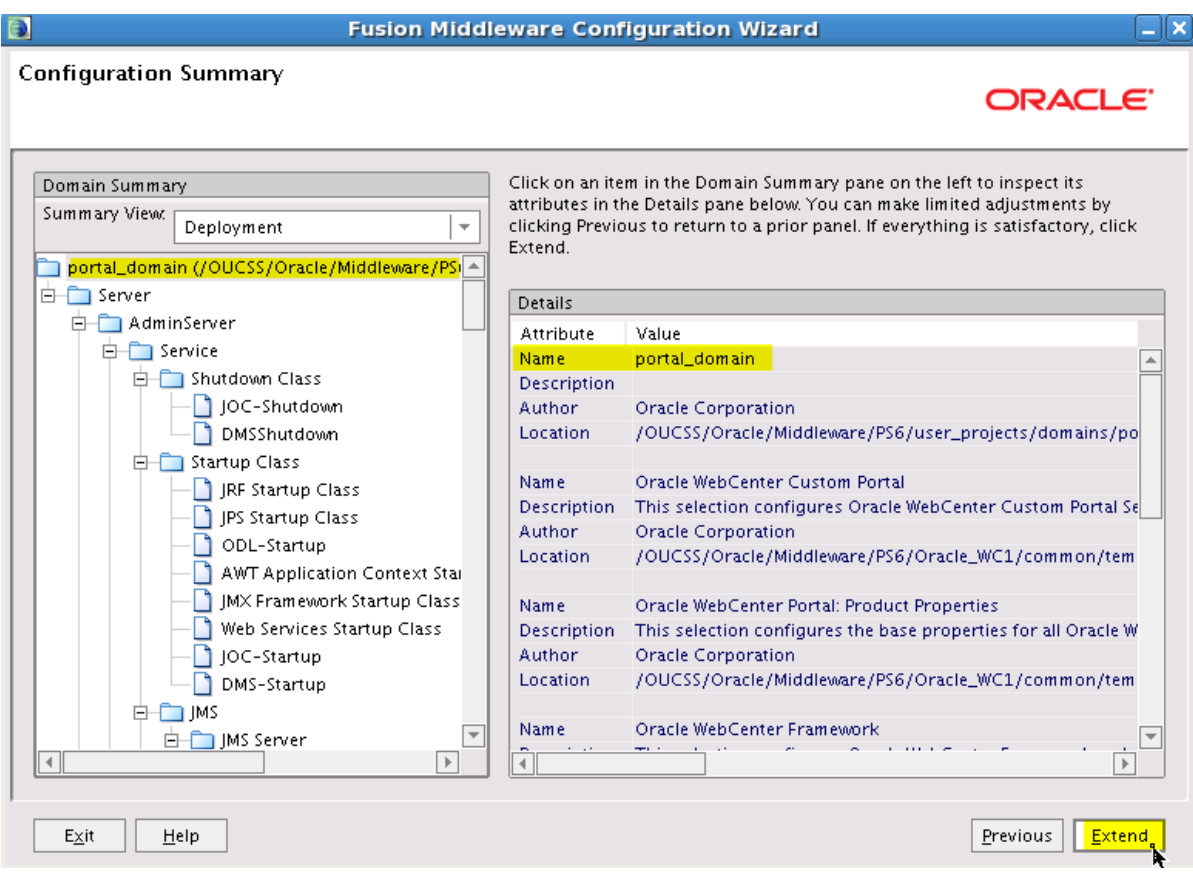

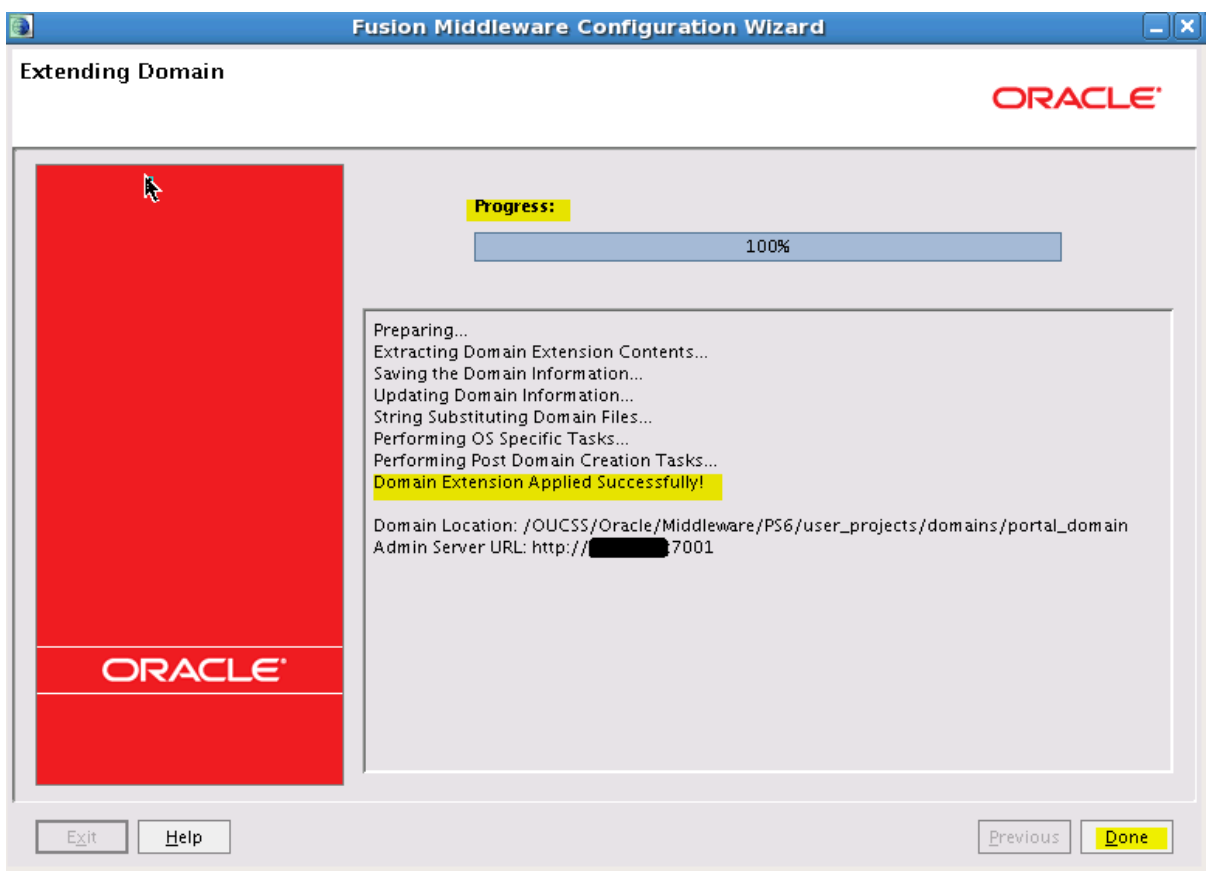

**9** Start AdminServer and confirm that the managed server is created by login to WebLogic Admin Console. Start the servers to verify that the managed server is running fine.

#### **Configure the Domain OUCSS Portlets Producer**

The following steps describe how to create a domain using the WebCenter Producer Framework template.

#### **Assumptions**

The Portal is built using the "WebCenter Portal - Portlet Producer Application" template.

A new domain is created to install the OUCSS Portlet Producer Application.

WebCenter schemas (MDS, ACTIVITIES, WEBCENTER and PORTLET) are created using RCU.

#### **Creating the Domain**

Note: If you do not want to create a new domain, and would like to extend and already existing domain, please skip to Extend [the Domain Using the WebCenter Producer Template](#page-25-0) section of this document.

To configure and create a new domain:

- **1** Follow Steps  $1 5$  from [Creating the Domain](#page-5-0) section described above.
- **2** Specify a domain name and location. For this example, the domain is named "portlet\_domain".

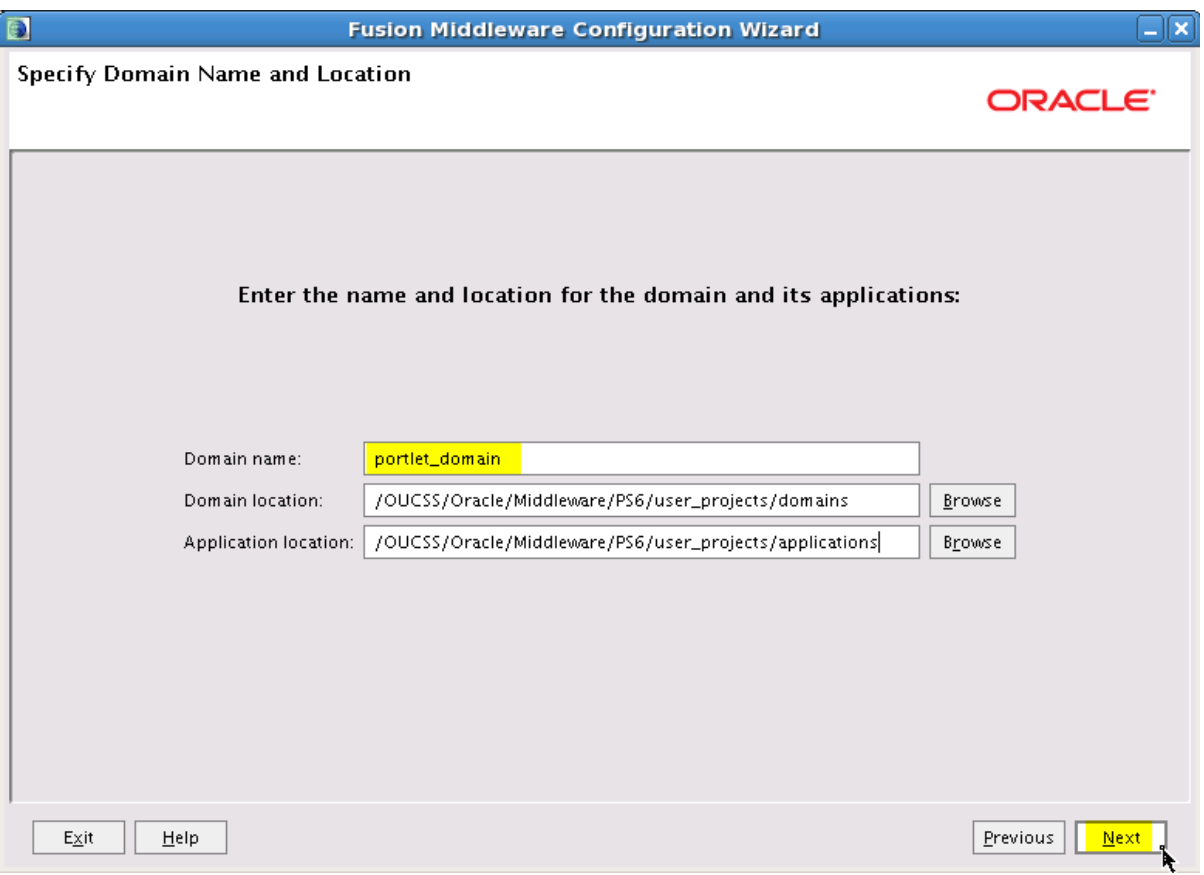

**3** Follow Steps 7 – 10 from [Creating the Domain](#page-5-0) section described above to complete creation of the domain.

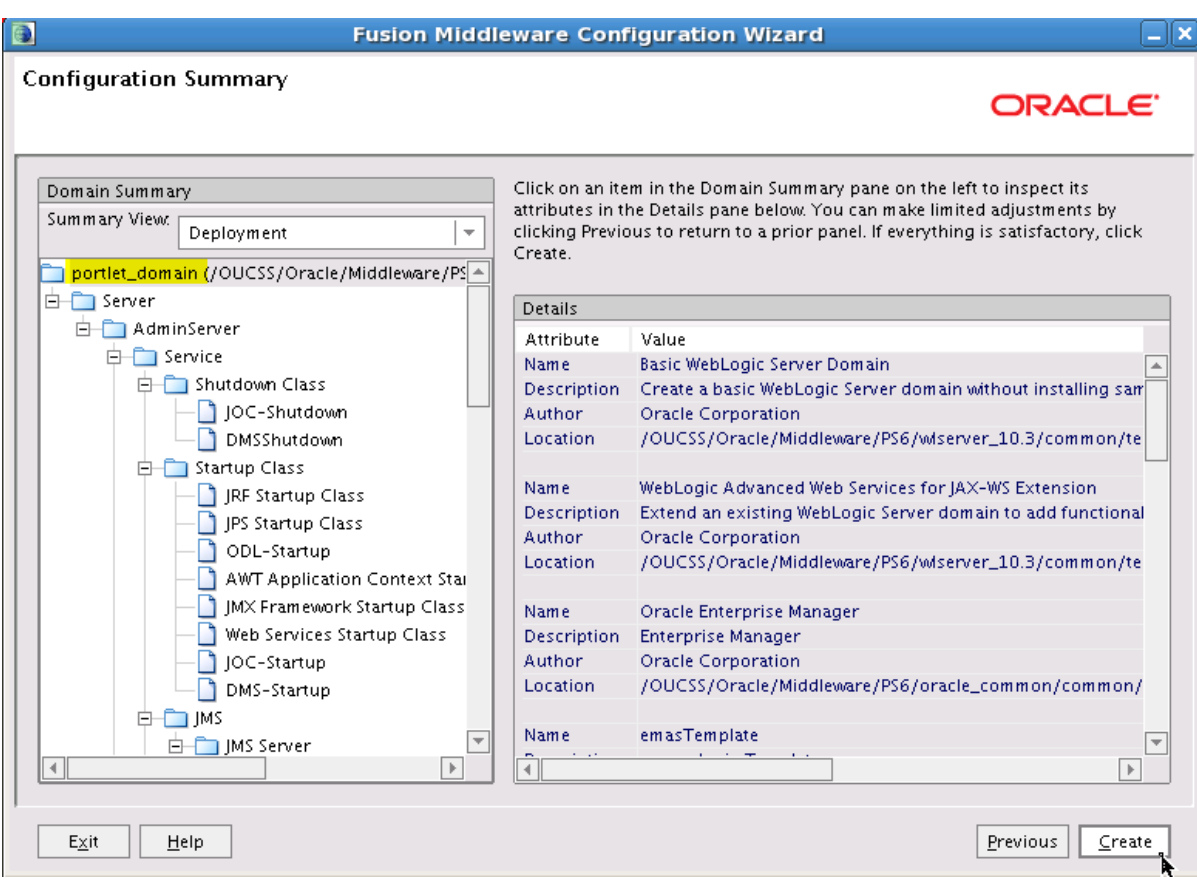

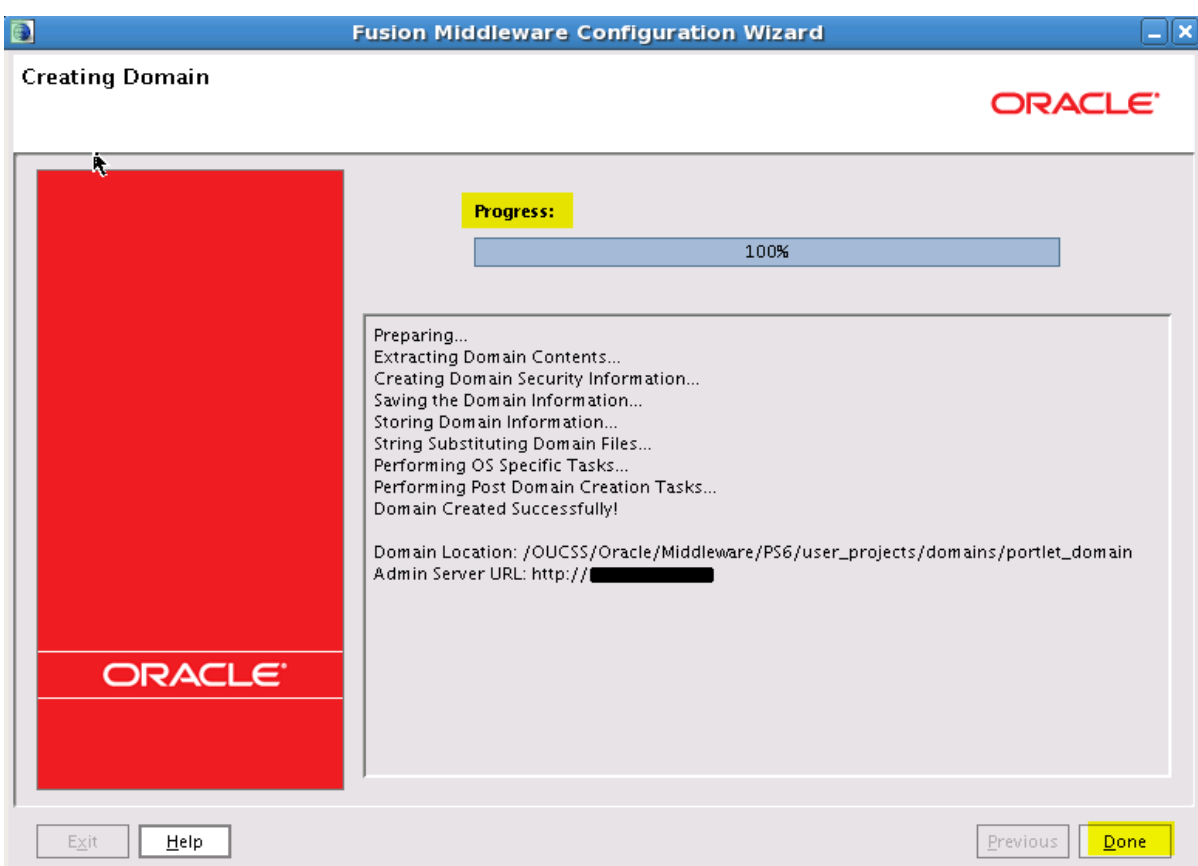

#### <span id="page-25-0"></span>**Extend the Domain Using the WebCenter Producer Template**

OUCSS Portlets Producer application can be deployed only on managed server created using WebCenter Producer template. To extend the domain,

- **1** Run the WebLogic Configuration again to extend the domain and create a managed server for your custom portal.
- **2** Choose the "Extend an existing WebLogic domain" option on the **Welcome** screen, and then click **Next**.

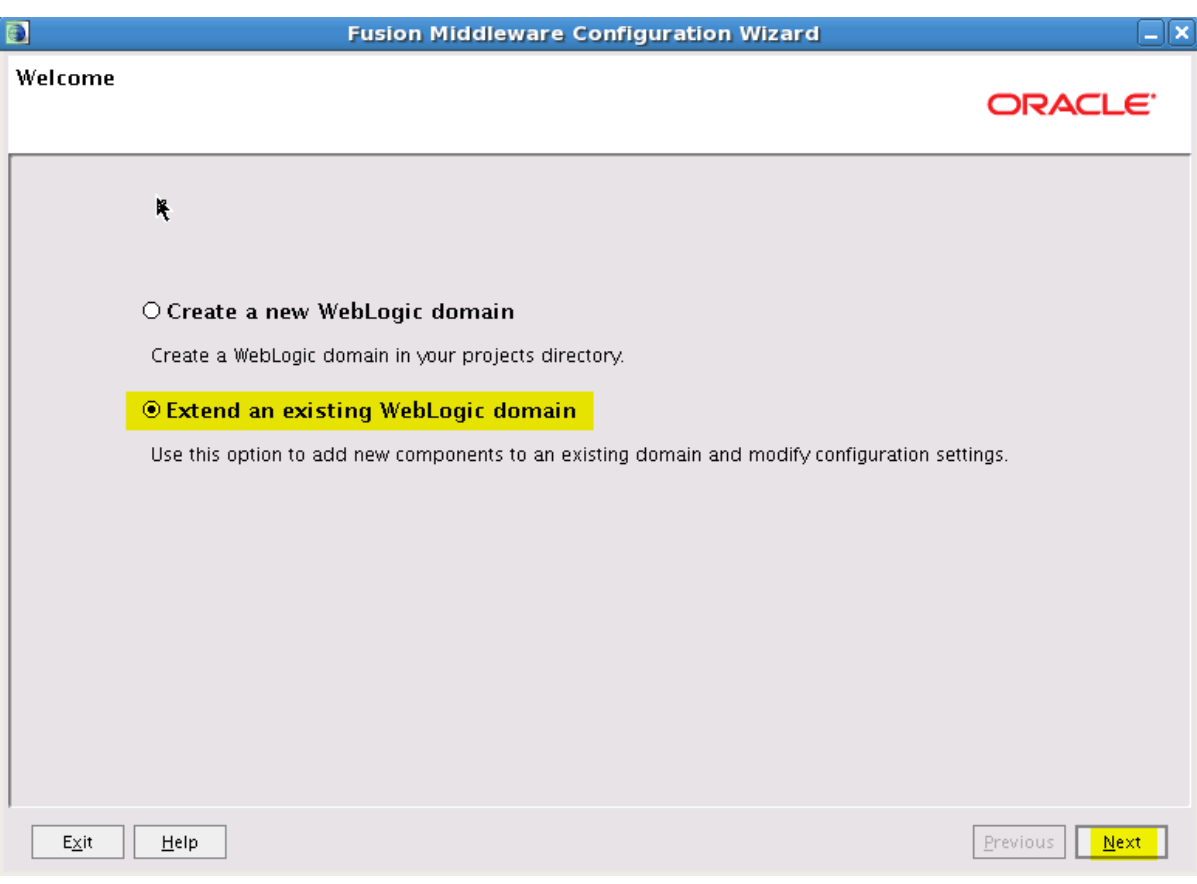

**3** Locate and select domain name (for e.g. **portlet\_domain**) from the domain directory tree, then click **Next**.

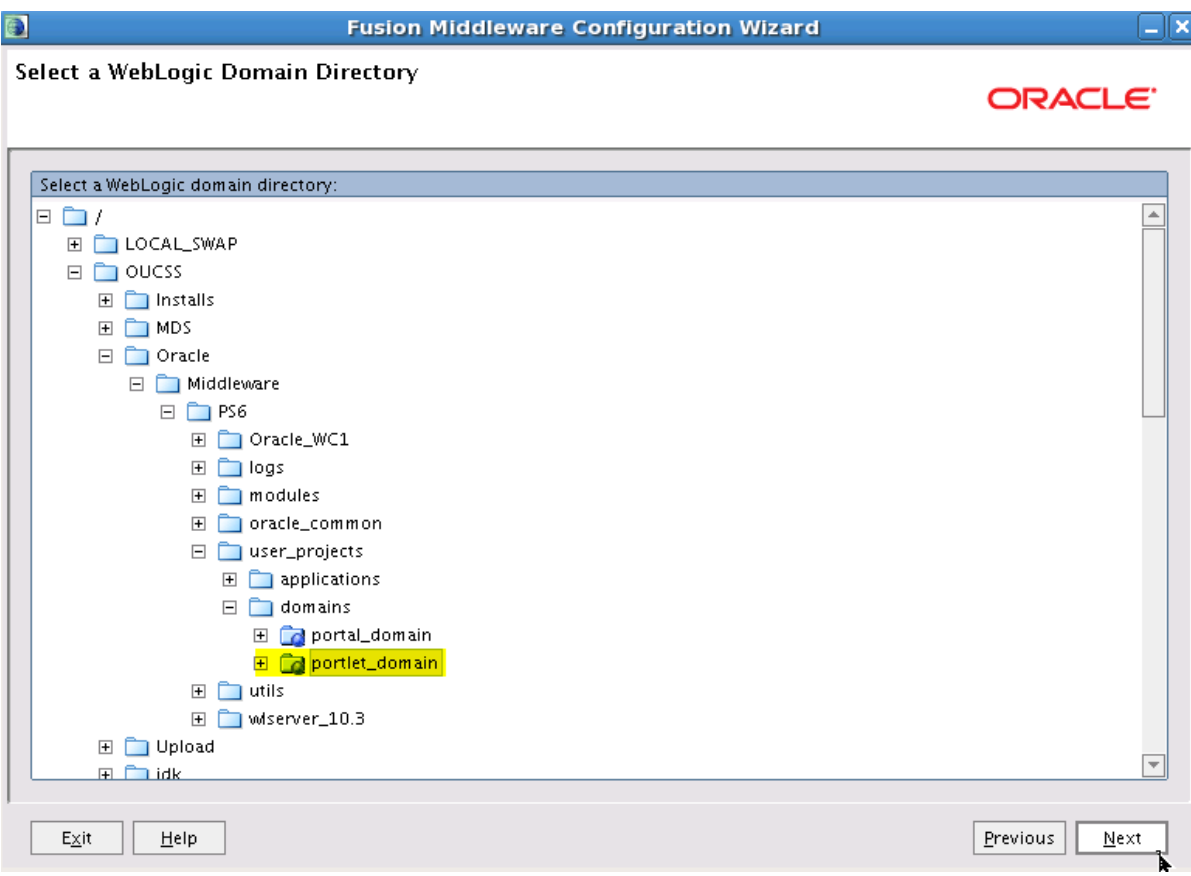

**4** Choose "Base this domain on an existing template" option on the **Select Domain Source** screen, then browse for and select

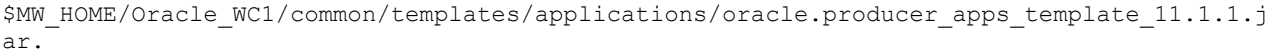

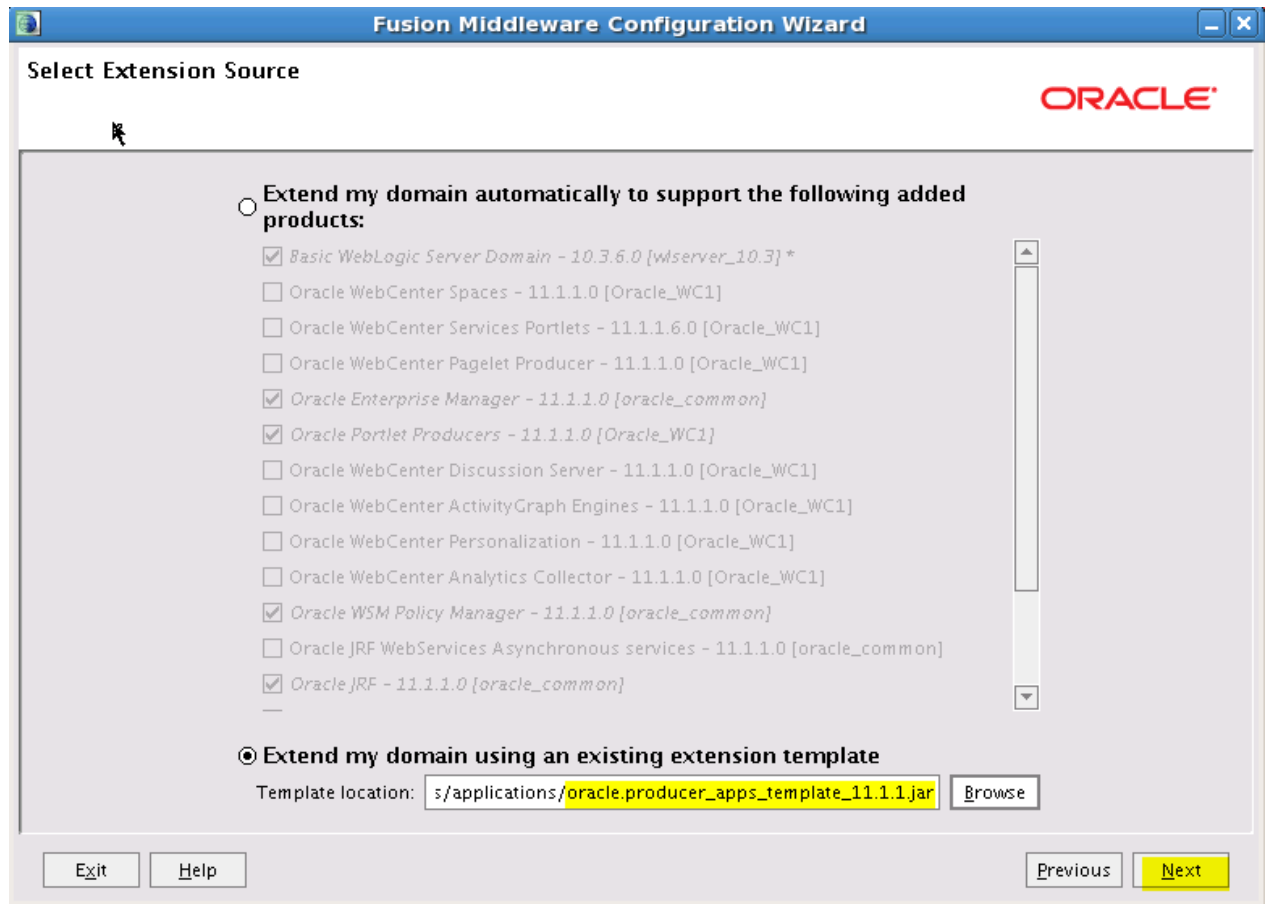

**5** Continue steps 5 through 9 fro[m Extend the Domain Using the WebCenter Portal Template](#page-14-0) section detailed in this document to complete extension of the domain. If needed, configure the Managed Server (default WC\_Portlet) as per installation requirements.

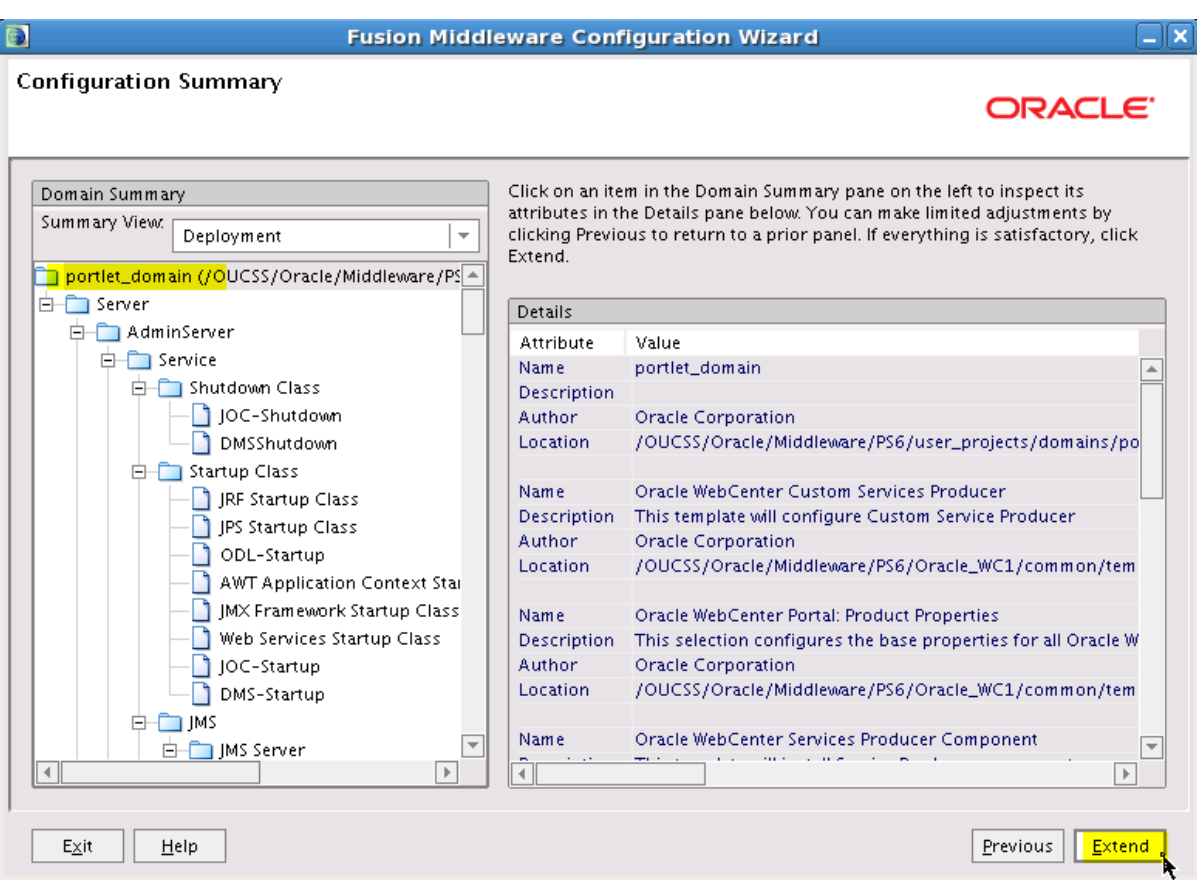